## Printing PowerSchool Grade Summaries

- 1. Login to the Parent Portal and choose the student in the upper left-hand corner whose grades you would like to print a summary for.
- 2. Click on Grades and Attendance in the Navigation pane on the left side of the page.

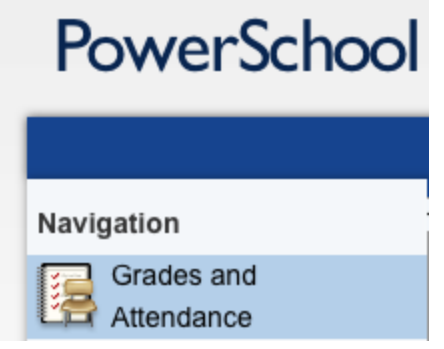

3. In the center of the page, click the tab for the type of grades that you would like to print: Grades and Attendance (FT, JH, HS only) or Standards Grades (Primary only).

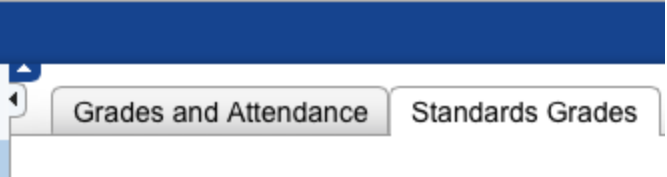

4. Click on the File menu on your computer and choose Print.